ウイルス対策ソフト(F-Secure) から J-SAFE(M)へのアップデートについて

## 0.前準備

F-Secure が Ver19.1 以上になっていることを確認します。

<バージョンの確認方法>

右下タスクバーの通知領域に表示されている PC プロテクションのアイコンをマウ スで右クリックし、[本製品について]をクリックします。

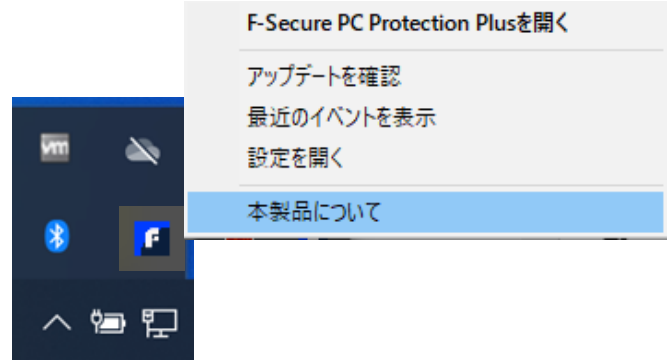

バージョン 19.1 が表示されていることを確認。

バージョン 19.0 以下を表示していましたら、アップデートを行ってください。

<アップデートをする>

右下タスクバーの通知領域に表示されている F-Secure のアイコンをマウスで右ク リックし、[アップデートを確認]をクリックします。

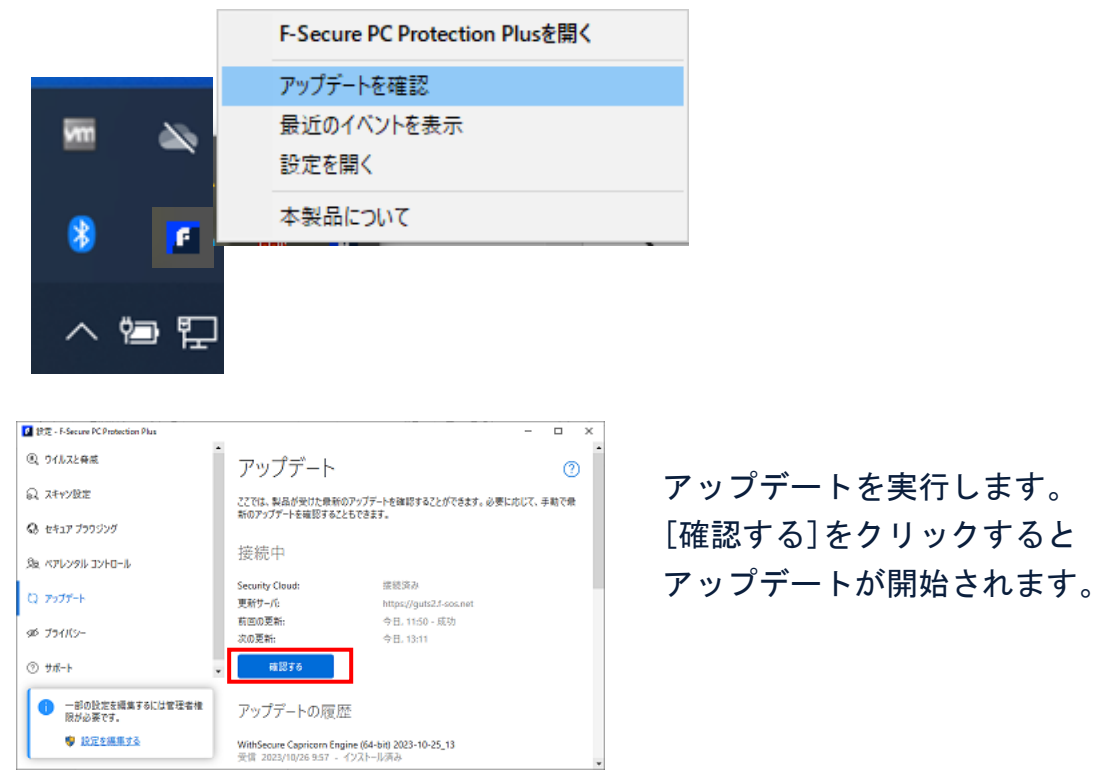

[確認する]をクリックすると

1. 2024 年 3 月 1 日以降のアップデートについて

F-Secure がインストール済みのインターネット接続しているパソコンは、 1~2 時間 に 1 度バックグラウンドで行われるアップデートを確認するタイミングで自動的に アプリが F-Secure から J-SAFE(M)に更新されます。

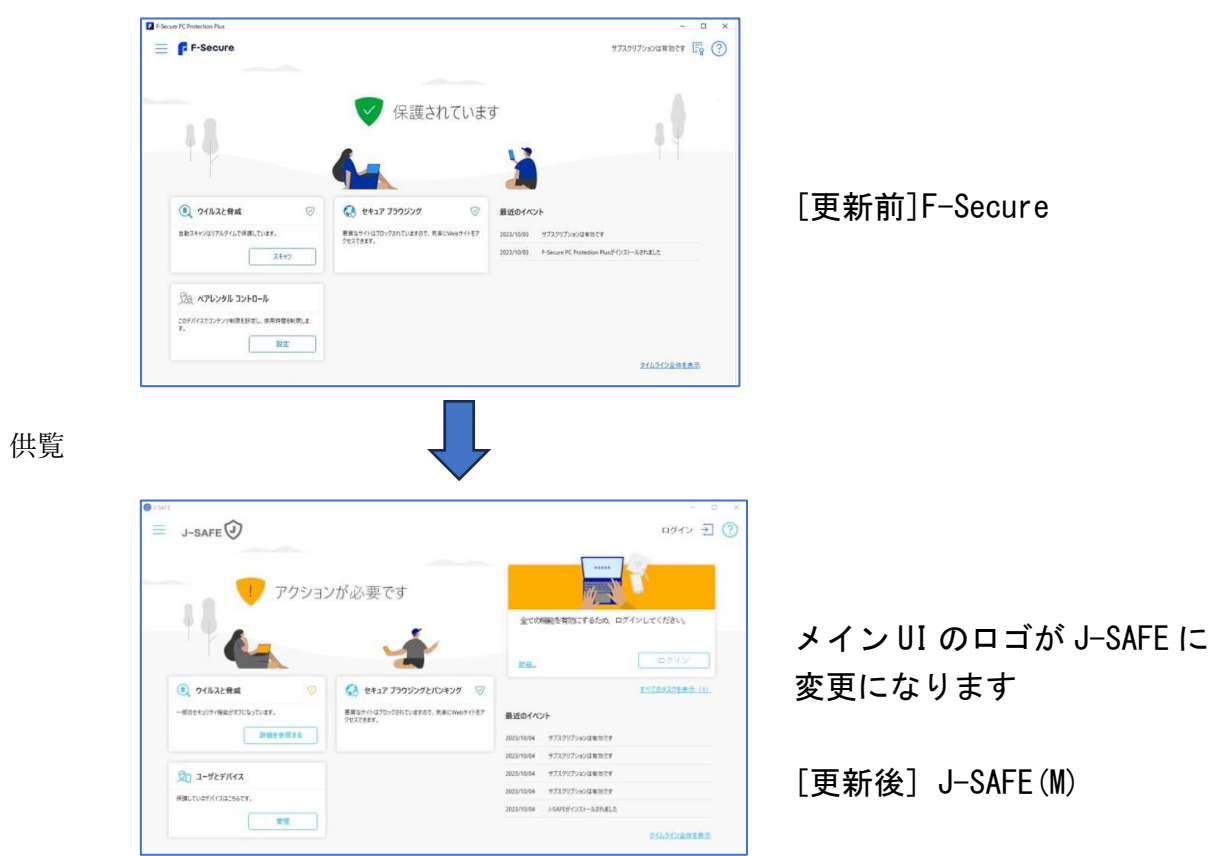

メイン UI

2. 2024 年 3 月 1 日に safeavenue@f-secure.com からお客様のメールアドレスに Welcome メールが届きます。

Welcome メールの確認方法については最後のページをご確認ください。

3. J-SAFE(M)のメイン UI を開くと、ログインを促すメッセージが表示されます。

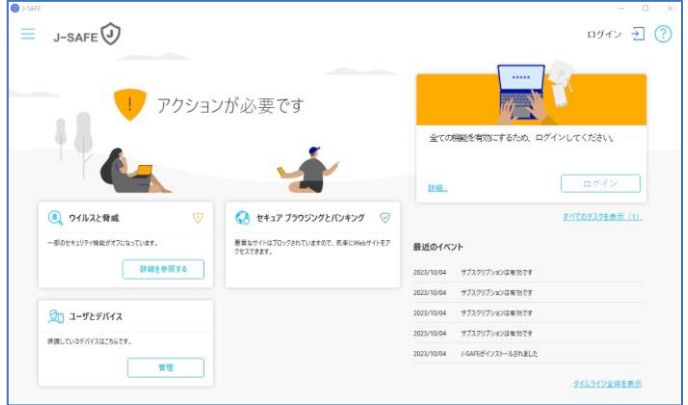

4. メイン UI 右上のログインボタンをクリックすると、ID (メールアドレス)とパ スワードを入力する画面(My J-SAFE ポータル ログイン画面)が表示されます。

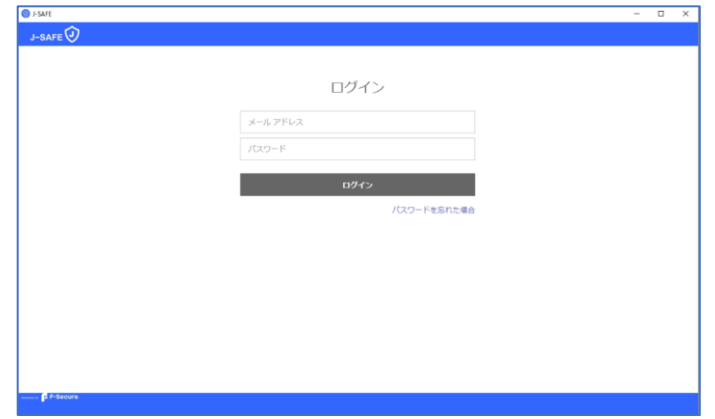

5.Welcome メールに記載のメールアドレスと初期パスワードを入力します。

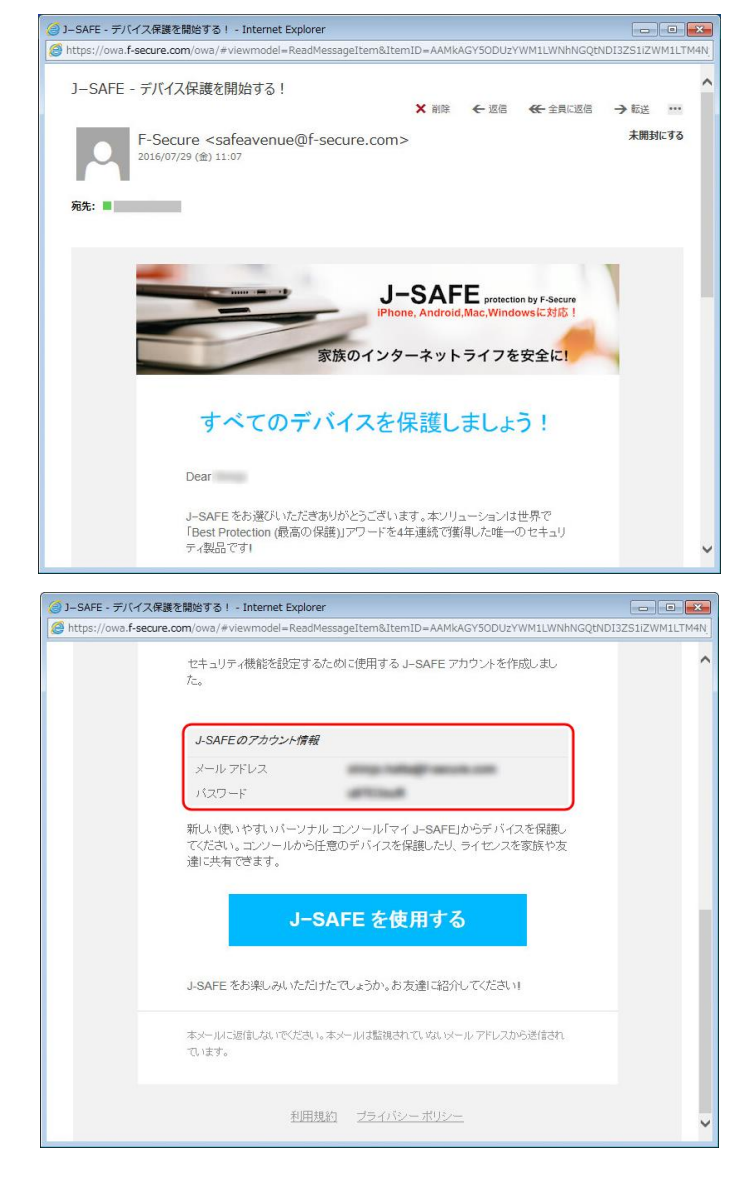

6. 「パスワードを変更してください」の画面になります。新しいパスワードを入力 して、[ 変更 ] をクリックしてください。入力したパスワードの強度が「弱」 「中」「強」の三段階で評価されます。

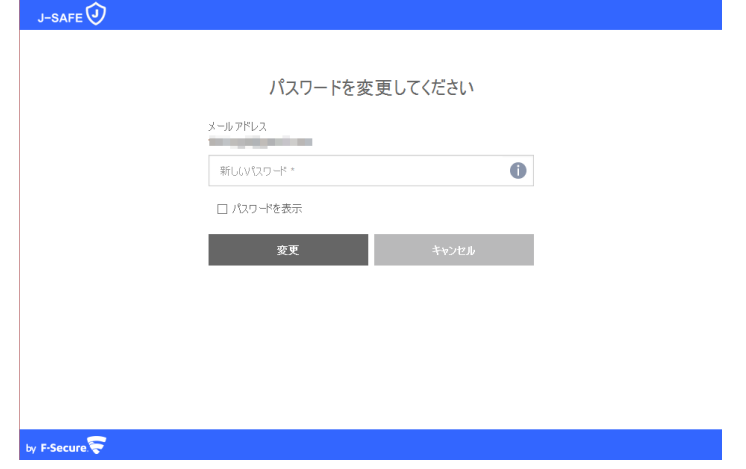

7. 「パスワードが変更されました」の画面になり、ユーザ選択を行うとメイン UI が正常に表示されれば完了です。

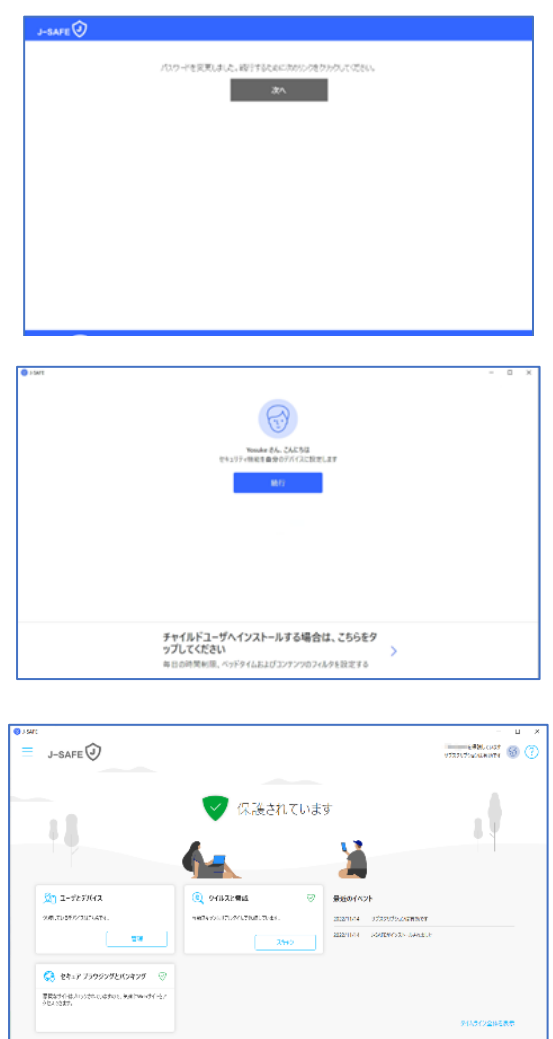

## 【Welcome メールの確認方法】

Welcome メールはぴょんぴょんネットでご利用の基本メールアドレス宛に発行されま す。

基本メールアドレスについては【ユーザー登録通知書】でご確認ください。

基本メールアドレスを普段からお使いの場合… メールソフトで Welcome メールをご確認ください。

基本メールアドレスを普段ご利用でない場合…

下記の手順でウェブメールサービスからご確認ください。

①ぴょんぴょんネットのホームページ開き、インターネットをご契約中のお客さま をクリックします。

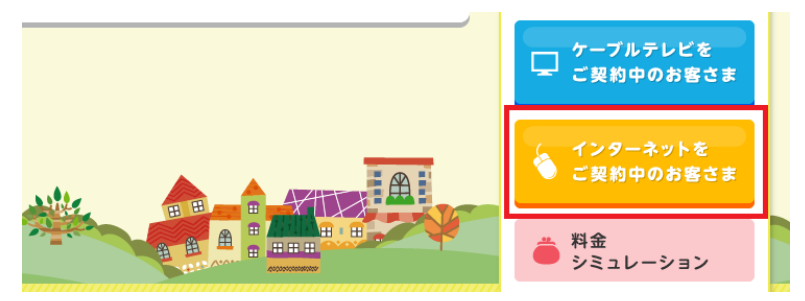

④WEBメールサービスをクリックし、ウェブメールページにアクセスしてくださ い。

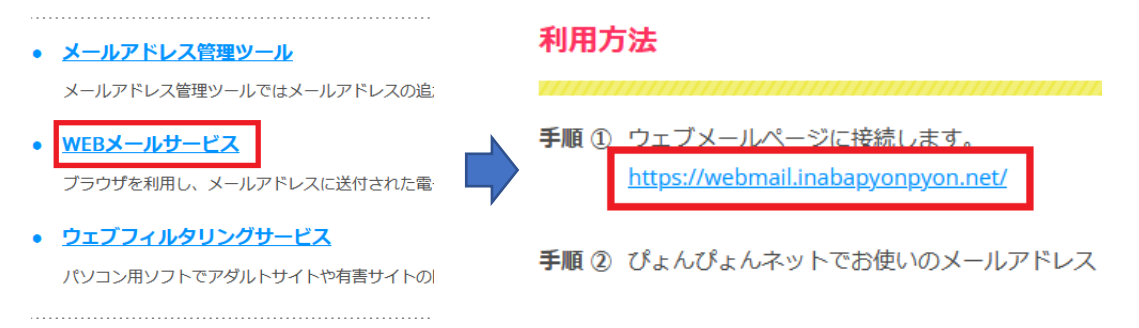

⑤Welcome メールを開き、パスワードをメモしてください。

## 【リモートサポート】

お客様で本アップデートの操作が難しい場合はリモートサポートでご対応いたしま す。パソコンの前から 0857-22-6111 までご連絡ください。

リモートサポート対応時間:9 時 00 分~17 時 15 分(日祝除く)